# How to create an interactive data portal Part 2: ArcGIS Online

This tutorial will teach you how to take time-series data from many field sites and create a shareable online map, where clicking on a field location brings you to a page with interactive graph(s). Part 2 covers how to link data pages to an interactive map with ArcGIS Online.

How to cite:

**Beganskas, S**. (2020). *Tutorial: How to use Google Data Studio and ArcGIS Online to create an interactive data portal*, HydroShare, DOI: 10.4211/hs.9edae0ef99224e0b85303c6d45797d56

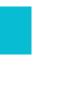

# What you need to get started

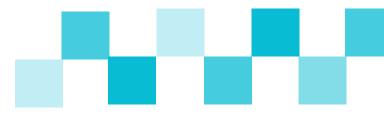

Whether you are working with your own data or the example dataset, for Part 2 you will need:

- 1. Links to web pages with data, preferably with a distinct page for each field site (generated in Part 1 of this tutorial)
- 2. Latitude and longitude for each field site (ExampleMapData.xlsx)
- 3. A Google account and an ArcGIS Online account. If ArcGIS is available through your organization, you likely have an account (see next slide)

#### Step 1: Sign into your ArcGIS Online account

Go to <u>arcgis.com</u> and click Sign in.

Choose "Your ArcGIS organization's URL".

Type the name of your organization. e.g., temple for Temple University

Click Continue and sign in using your credentials.

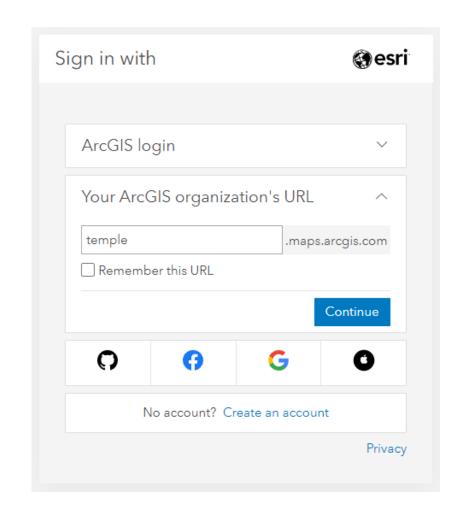

Go to sheets.google.com and create a new Google Sheets document.

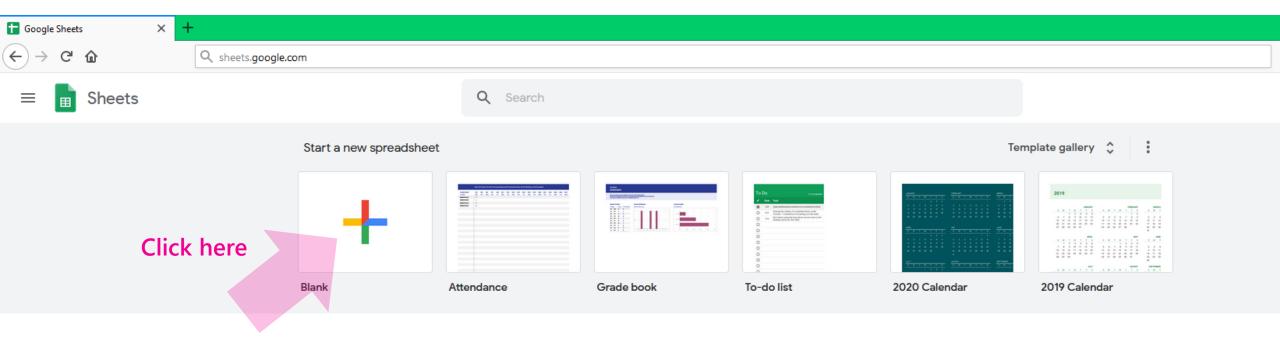

Give the Sheet a name. For this tutorial, you can **directly copy and paste data from ExampleMapData.xlsx** into the new Sheets document.

If you are using your own data, enter each site's name, longitude, and latitude. Then include any other data, followed by an empty column titled View data.

|                                                           | Example Map Data 🌣 🗈 🐼 Saved to Drive  File Edit View Insert Format Data Tools Add-ons Help Last edit was seconds ago |             |           |           |              |           |
|-----------------------------------------------------------|----------------------------------------------------------------------------------------------------|-------------|-----------|-----------|--------------|-----------|
| ► ~ 🖶 🔁 100% - \$ % .0 .00 123- Default (Ari 10 - B I S A |                                                                                                    |             |           |           |              |           |
| fx                                                        |                                                                                                    |             |           |           |              |           |
|                                                           | А                                                                                                    | В           | С         | D         | E            | F         |
| 1                                                         | Site                                                                                                    | Longitude   | Latitude  | Elevation | Flow         | View data |
| 2                                                         | Mine Creek                                                                                                    | -118.024856 | 42.037253 | 1560.3    | Intermittent |           |
| 3                                                         | Big Trout Creek                                                                                                    | -118.274578 | 42.063136 | 2098.2    | Perennial    |           |
| 4                                                         | Payne Creek                                                                                                    | -118.075452 | 42.052023 | 1590.8    | Perennial    |           |
| 5                                                         | Lower McDermitt Creek                                                                                                 | -117.876293 | 42.049124 | 1795.5    | Intermittent |           |
| _                                                         |                                                                                                    |             |           |           |              |           |

If you are using Google Data Studio reports, set sharing settings and copy the link for each site.

1. Click Share in the upper right.

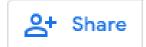

2. Click **Manage access**. Then choose the most appropriate sharing settings.

Check the Disable downloading... box to prevent others from downloading your data.

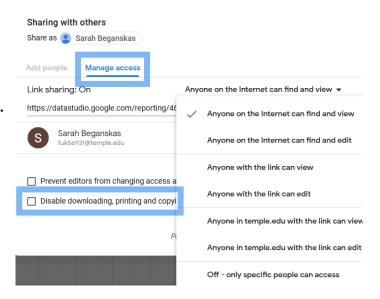

3. Click Copy and then Save.

If you do not click Save, the sharing settings will not take effect.

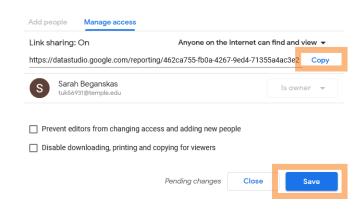

4. **Paste this link** into the "View data" column for this site. Repeat for every site.

Now your Sheet should look something like this:

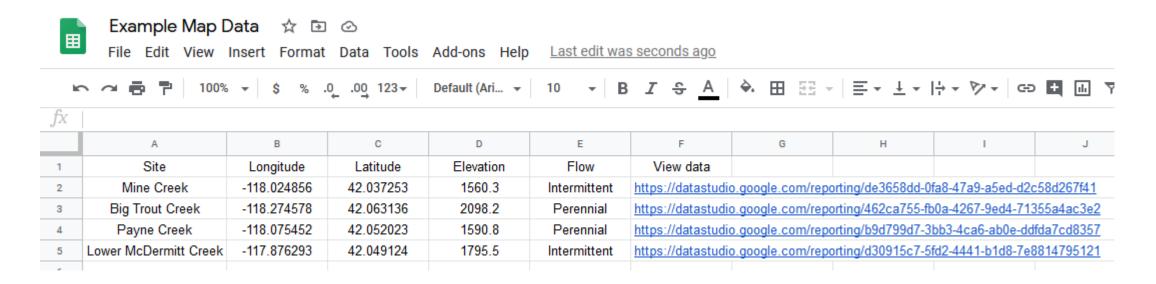

#### Step 3: Link the Sheet to a map interface

Publish to the web

Link

Entire Document ▼

This document is not published to the web.

or embed your document. Learn more

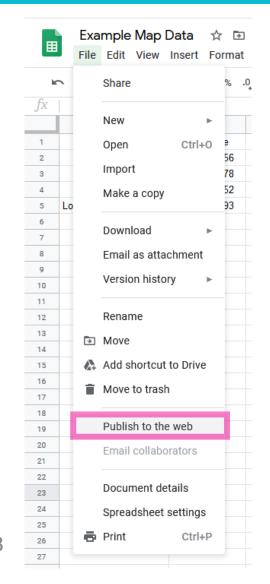

Click on File -> Publish to the web

×

| Publish                    |
|----------------------------|
| Under the Link tab, select |
| Comma-separated            |
| values (.csv). Then click  |
| Publish and OK.            |

Make your content visible to anyone by publishing it to the web. You can link to

Comma-separated values (.csv) -

Embed

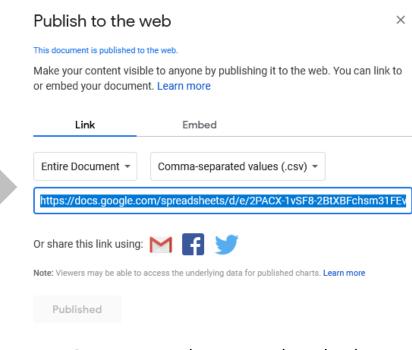

Copy and save the link, we'll need it in a minute!

#### Step 3: Link the Sheet to a map interface

In ArcGIS Online, click Map on the top of the page to create a new map.

Click Add.

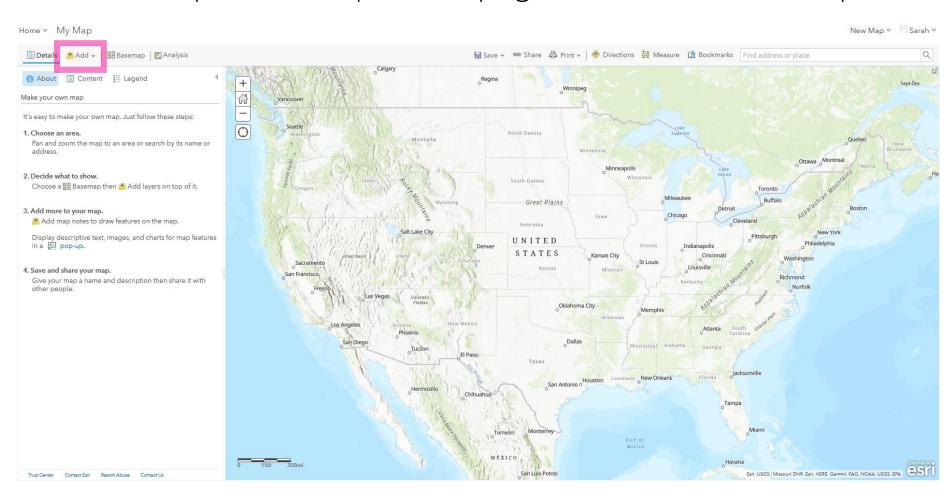

#### Step 3: Link the Sheet to a map interface

Choose Add
 Layer from Web.

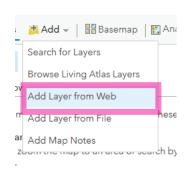

2. **Select CSV file** from the drop-down menu. Then paste the link you saved from a few slides back. Click Add Layer.

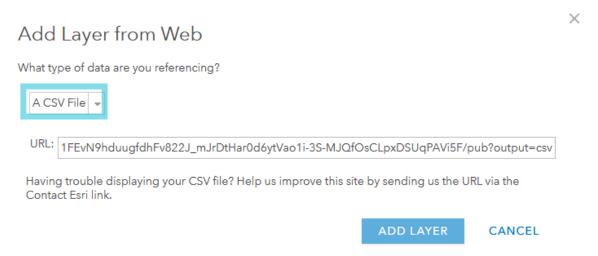

3. Save the map by clicking **Save**.

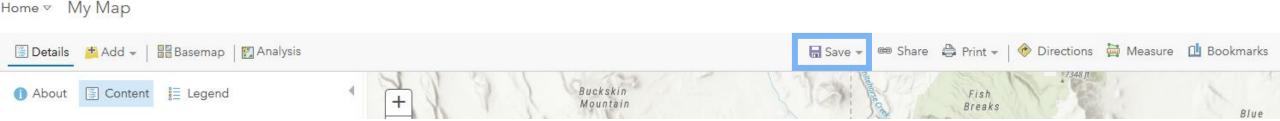

#### Step 4: Format the map

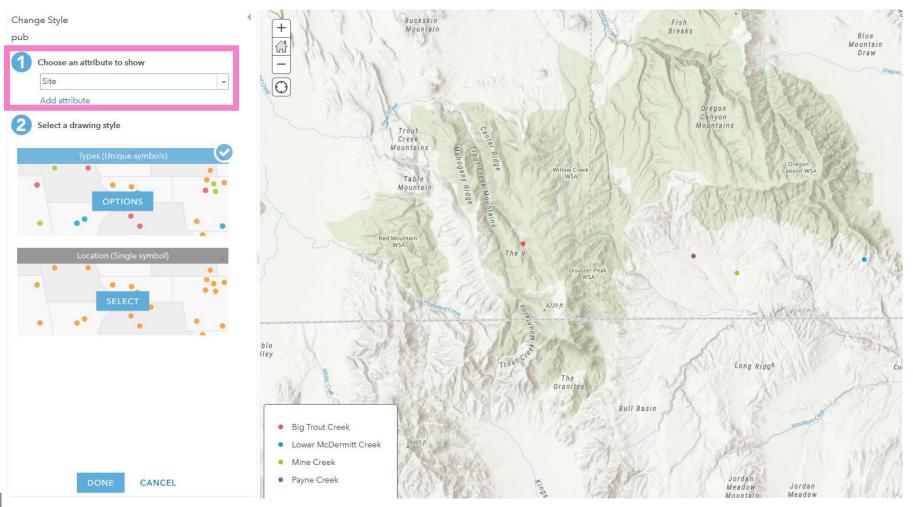

Under Change Style on the Left, select Site as the attribute to show.

Up to you if you want the same or different symbols for each site.

Then click Done.

### Step 4: Format the map

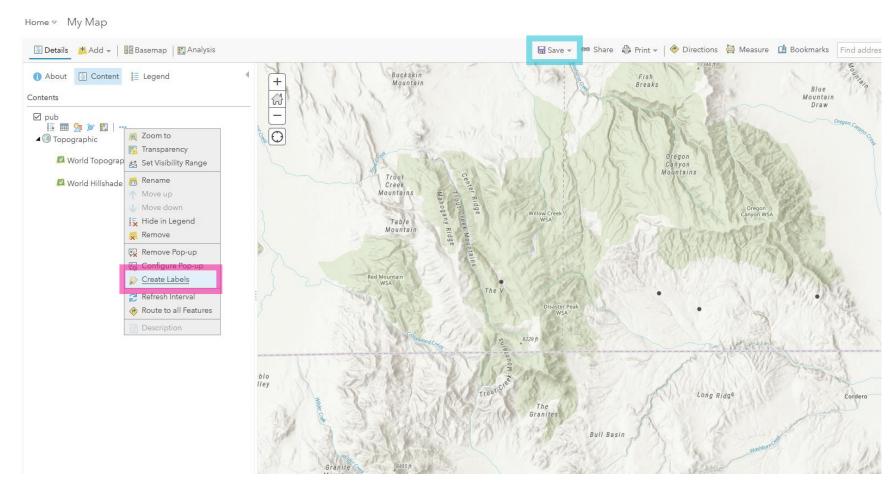

Add site name labels to each point:

Click the three dots under layer pub. The click **Create Labels**.

There are many other display options to play with. You can also add other shapefiles by clicking Add -> Add layer from File.

Don't forget to Save!

#### Step 4: Format the map

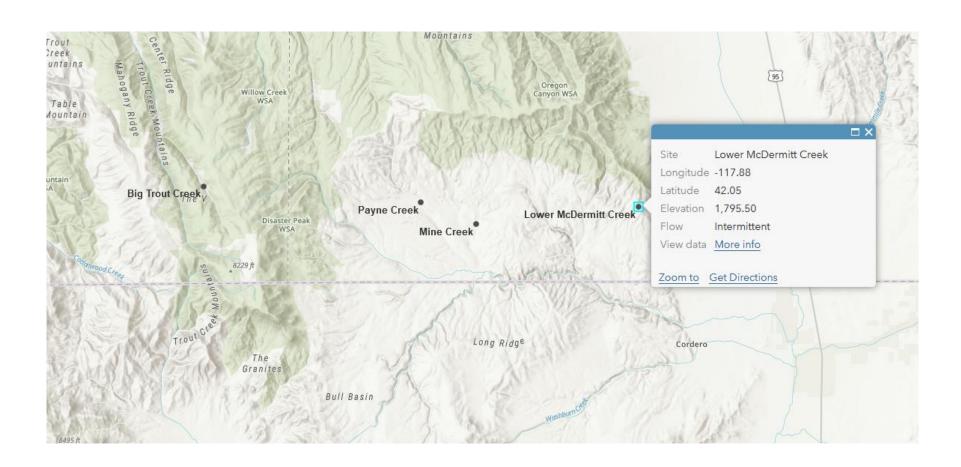

Note that when you click on a point, a pop-up window appears. Clicking on the More info link will bring you to the page you created for that site.

## Step 5: Share the map

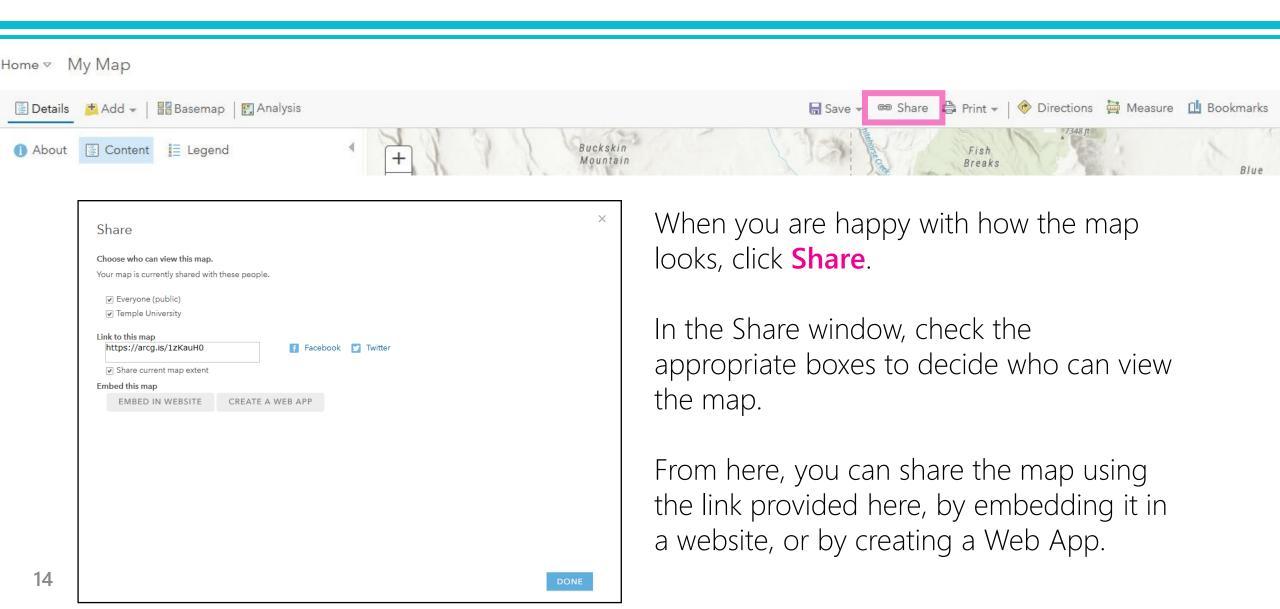

### Step 5: Share the map

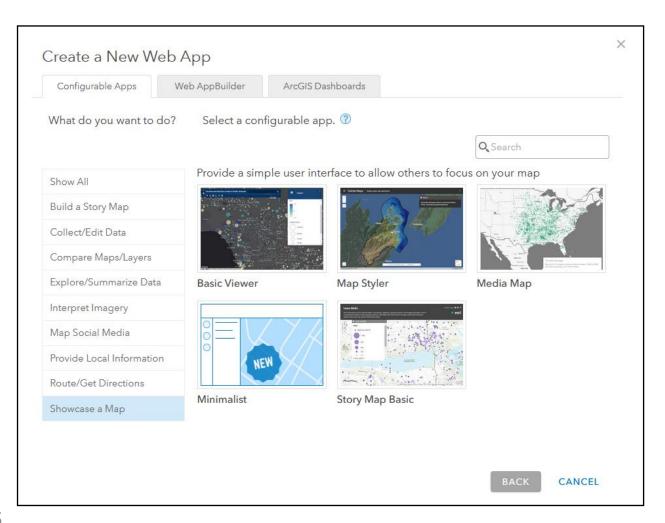

Creating a Web App is easy and a great way to share your map and data.

After you Click Create a Web App from the Sharing window:

Click Showcase a Map, then Basic Viewer, then Create Web Map, then Done.

Share the Web App by copying the link at the top of the page.

## Wrapping up

This tutorial just covers the basics! Google Data Studio and ArcGIS Online have many additional capabilities, and there are resources available online for how to use specific tools not covered here.

For an example interactive map and data portal for a citizen science project, go to <a href="https://tinyurl.com/yyjno4pg">https://tinyurl.com/yyjno4pg</a> or click the button below:

**Example data portal** 

This project is led by Temple University and funded by the William Penn Foundation.